# **BlueTooth Assistant**™

Benutzerhandbuch

Ver. 1.03

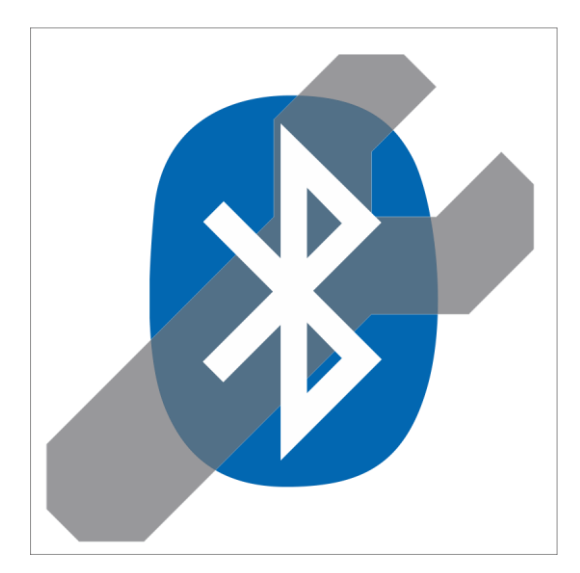

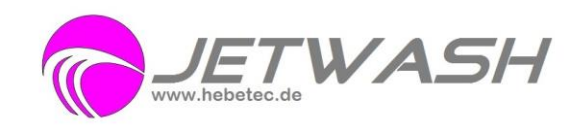

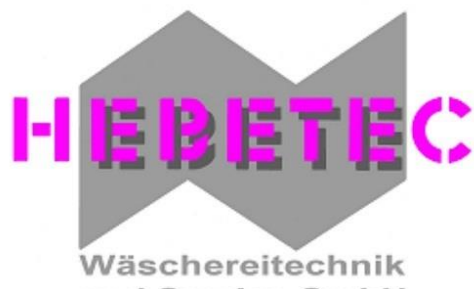

und Service GmbH

HeBeTec Wäschereitechnik und Service GmbH Magirusstraße 5 D - 89547 Gussenstadt Germany

Tel.: +49 7323 9688710 Fax.: +49 7323 968871 5 E-Mail: info@hebetec.de Internet: www.hebetec.de

:)

# **Systemkompatibilität**

Bluetooth Assistant<sup>™</sup> ist kompatibel mit den folgenden Microsoft Windows®-Betriebssystemen:

- Windows XP SP3<sup>®</sup>
- **Windows Vista**®
- Windows 7<sup>®</sup>
- Windows 8®
- Windows 10<sup>®</sup>

Ihr Computer muss entweder über einen integrierten Bluetooth-Adapter (dies trifft auf die meisten modernen Laptops zu) oder über einen USB-Bluetooth-Adapter verfügen. Einen solchen USB-Bluetooth-Adapter können Sie von B&C Technologies erwerben (Bestellnummer 370-156). Nahezu alle im Handel erhältlichen Bluetooth-Adapter können eingesetzt werden. Der Bluetooth Assistant dient auch zur Programmierung von EL6 mittels eines Adapters von USB zu serieller Schnittstelle, denn das Programm kann einen COM-Anschluss automatisch der Software EL6 Win 2 zuweisen – *manuelle Eingriffe in den Gerätemanager sind nicht erforderlich*!

## **Beschreibung**

Das nützliche Dienstprogramm Bluetooth Assistant wurde von B&C zur EINFACHEN Verwendung konzipiert. Es wird in Verbindung mit der Programmiersoftware EL6win2 eingesetzt. Nach dem Start erkennt es ausschließlich die Steuerung der Waschmaschine FM7 von B&C sowie alle angeschlossenen Adapter von USB zu serieller Schnittstelle. Der Bluetooth Assistant installiert und entfernt automatisch Bluetooth-Treiber und weist COM-Anschlüsse zu. Darüber hinaus können Sie mit diesem Tool COM-Anschlüsse für ältere EL6-Steuerungen oder andere Geräte mit serieller Schnittstelle zuweisen.

#### **Installation**

Um das Installationsprogramm herunterzuladen, öffnen Sie die folgende URL in Ihrem Browser: <http://bandctech.com/service.php#controlmanuals> oder gehen sie auf <http://hebetec.de/software-downloads/> und laden die Bluetooth Assistant Software herunter

Suchen Sie auf der Webseite nach dem Text FM7 Bluetooth Assistant Software (in blau hervorgehoben) – dies ist der Link zum Herunterladen. Führen Sie das Installationsprogramm aus und folgen Sie dem Installationsdialog. Nach dem Abschluss der Installation finden Sie das Symbol des Bluetooth Assistant auf Ihrem Desktop.

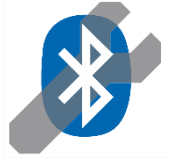

# **Allgemeine Bedienung und Start**

Machen Sie sich nach der Installation mit den folgenden Informationen vertraut, bevor Sie mit den speziellen Anweisungen zu Ihrem Betriebssystem fortfahren:

• Stellen Sie sicher, dass Ihr Computer über einen integrierten Bluetooth-Adapter verfügt oder dass ein USB-Bluetooth-Adapter angeschlossen ist.

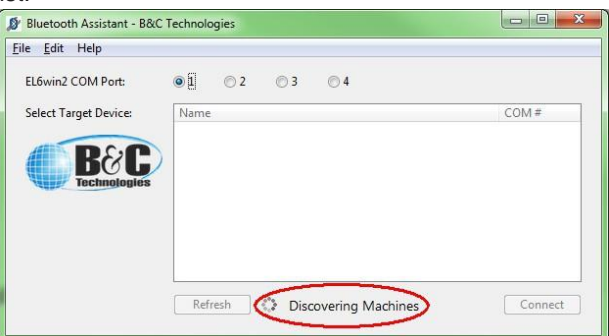

- Falls keine Bluetooth-Adapter und keine COM-Anschlüsse vorhanden sind, bleibt das Programm im Erkennungsprozess stehen, weil es keine Suchergebnisse gibt. Dies bedeutet, dass die Meldung "Discovering Machines" (Maschinen werden erkannt) kurz erscheint und dann wieder ausgeblendet wird.
- Starten Sie den Bluetooth Assistant. Seien Sie geduldig, während das Programm gestartet wird und nach verfügbaren Maschinen sucht. Zunächst sehen Sie das oben stehende Fenster. Beachten Sie den Text am unteren Rand des Fensters neben dem sich drehenden Kreis: "Discovering Machines" (Maschinen werden erkannt). Das Tool sucht nach Waschmaschinen und verbindet sie... Lassen Sie das Programm diese Aufgabe für Sie ausführen.
- Verwenden Sie nicht den Bluetooth-Dialog des Betriebssystems, um ein Pairing mit einer Waschmaschine herzustellen dies könnte zu Gerätekonflikten in Windows führen.
- Nach der Suche wird folgendes Fenster angezeigt:

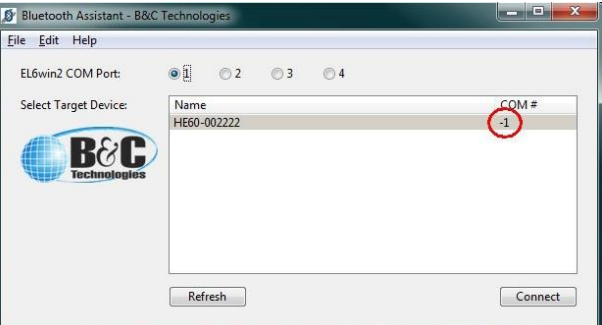

- In manchen Fällen wird möglicherweise eine Maschine mit der COM-Anschlussnummer "-1" angezeigt, wie oben eingekreist. Dies bedeutet, dass der Treiber nicht korrekt in Windows installiert wurde. Gehen Sie wie folgt vor, um dieses Problem zu beheben:
	- Falls Sie Windows 7, Vista oder XP verwenden, klicken Sie einfach auf die Schaltfläche "Refresh" (Aktualisieren). Dadurch wird das Problem üblicherweise behoben. Falls die Aktualisierung nicht funktioniert, starten Sie den Computer neu und versuchen Sie es erneut.
	- Falls Sie Windows 8 oder 10 verwenden, haben Sie möglicherweise das Pairing mit der Maschine nicht korrekt hergestellt oder der Serielle Dienst ist deaktiviert (siehe Informationen zur Fehlerbehebung in einem späteren Kapitel dieses Handbuchs).
	- Dieses Problem tritt auch dann auf, falls Ihr Computer kein ausreichend starkes Signal von der Waschmaschine empfängt.

Achten Sie darauf, dass Sie sich während der Programmierung nicht weiter als 10 Fuß (ca. 3 Meter) von der Waschmaschine entfernen.

• Wenn dieser Vorgang abgeschlossen ist, wird ein Dialogfenster angezeigt, das dem folgenden Beispiel ähnelt:

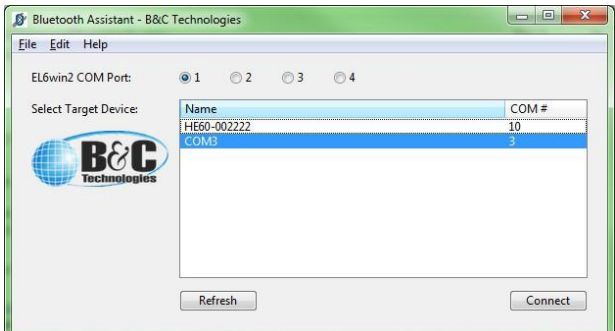

• Im oben stehenden Beispiel werden die mit FM7 ausgestatteten Maschinen nach Modell und Seriennummer sortiert aufgelistet (z. B. "HE60-002222" in der oben stehenden Abbildung). Andere COM-Anschlüsse, wie z. B. der für die EL6-Programmierung verwendete Adapter, werden anhand der COM-Anschlussnummer angezeigt (z. B. "COM3" in der oben stehenden Abbildung). Um die Modellbezeichnung und die Seriennummer einer Waschschleudermaschine von B&C zu ermitteln, öffnen Sie einfach die Tür der jeweiligen Maschine und prüfen Sie den Serienaufkleber in der Nähe der Türangel.

• Um die Verbindung mit einer Maschine oder einem COM-Anschluss herzustellen, wählen Sie die Maschine oder den Anschluss einfach in der Liste aus und klicken Sie anschließend auf "Connect" (Verbinden). Im folgenden Beispiel wurde die Maschine HE60- 002222 an den Anschluss com10 angeschlossen und zwecks Zugriff durch die EL6- Software oder andere Anwendungen dem Anschluss com1 zugewiesen.

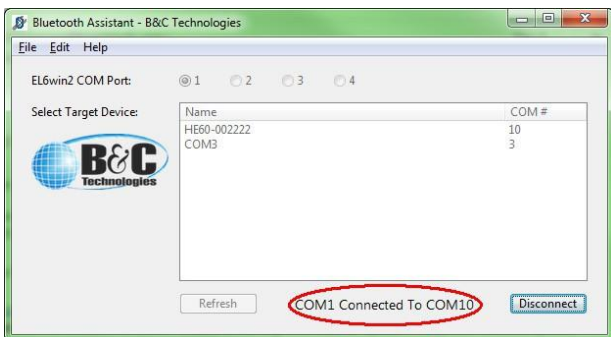

- Wenn Sie einen anderen COM-Anschluss als com1 für Ihre EL6-Software verwenden müssen, wählen Sie einfach die Auswahlschaltflächen "1, 2, 3, 4", um die gewünschte Auswahl zu treffen, bevor Sie auf "Connect" (Verbinden) klicken.
- Nachdem Sie nun eine Verbindung mit Ihrer Waschmaschine oder dem COM-Anschluss hergestellt haben, starten Sie EL6win 2 oder eine andere Programmieranwendung und programmieren Sie Ihre Maschine.
- Vergessen Sie nicht, den Kommunikationsfunktionscode einzugeben, bevor Sie versuchen, die Maschine zu programmieren... Start+Reset 144.

# **Betrieb – Pairing in Windows7 und Windows8**

Um mit einem Bluetooth-Gerät zu kommunizieren, müssen Sie ein "Pairing" durchführen und eine sichere Verbindung herstellen. Zu diesem Zweck gibt es zwei einfache Vorgehensweisen: 1) Wählen Sie ein Gerät in der Liste aus (klicken Sie darauf) und klicken Sie dann auf "Connect" (Verbinden). Wenn Sie mit der Verwendung dieses Geräts beginnen (Senden oder Empfangen von Daten), startet Windows den Pairing-Prozess für das ausgewählte Gerät. 2) Klicken Sie auf Refresh (Aktualisieren), nachdem die erste Erkennung abgeschlossen wurde. Nun werden Fenster zur Durchführung des Pairings mit jedem erkannten Gerät angezeigt. Anschließend sind diese alle betriebsbereit.

• Während dieses Vorgangs wird die Systemmeldung "A bluetooth device is trying to connect" (Es wird versucht, eine Verbindung mit einem Bluetooth-Gerät herzustellen) in der Systemleiste angezeigt. Dies ist der Pairing-Dialog. Wenn Sie diese Meldung sehen, klicken Sie darauf, um folgendes Dialogfenster anzuzeigen. Falls Sie dazu aufgefordert werden, einen Pairing-Code einzugeben, so lautet dieser stets "1234". Klicken Sie dann auf "Next" (Weiter), um zu bestätigen, dass Sie ein Pairing mit dieser Waschmaschine herstellen möchten, und auf "Close" (Schließen), um den Pairing-Dialog zu beenden. *Beachten Sie, dass bei neueren FM7-Versionen kein Prozess mit Pairing-Code verwendet wird.*

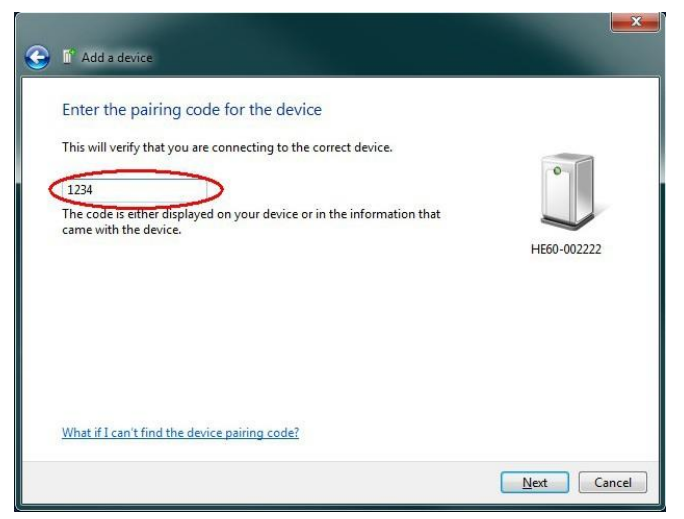

- Sie werden einmal aufgefordert, das Pairing für jede Maschine durchzuführen.
- Falls Sie mehrere Maschinen programmieren möchten, gehen Sie wie folgt vor:
	- Wählen Sie die zu programmierende Maschine oder den jeweiligen COM-Anschluss aus.
	- Klicken Sie auf "Connect" (Verbinden).
	- Programmieren Sie die Maschine.
	- Klicken Sie auf "Disconnect" (Trennen).
	- Wiederholen Sie den Prozess.

### **Folgen Sie bei der Programmierung von Maschinen unter Windows XP, Vista, 10 folgender verkürzter Verfahrensweise:**

- 1. Schließen Sie das Programm EL6win2.
- 2. Schließen Sie den Bluetooth Assistant.
- 3. Öffnen Sie das Bluetooth-Fenster und heben Sie das Pairing auf oder "vergessen" Sie jede Waschmaschine.
- 4. Schalten Sie alle mit FM7 ausgestatteten Maschinen aus und wieder ein (Ausschalten 5 Sek. warten Einschalten).
- 5. Klicken Sie in der Windows-Systemleiste neben der Uhr auf den Pfeil nach oben, um "ausgeblendete Symbole anzuzeigen".
- 6. Klicken Sie auf das Bluetooth-Symbol.
- 7. Wählen Sie im Menü die Option "Show Bluetooth Devices" (Bluetooth-Geräte anzeigen), um die Bluetooth-Geräteansicht in Windows 7 anzuzeigen.
- 8. Wählen Sie "Add a Device" (Ein Gerät hinzufügen) und fügen Sie die Waschmaschine hinzu, mit der Sie arbeiten möchten. Wiederholen Sie den Vorgang, bis alle gewünschten Maschinen hinzugefügt wurden.
- 9. Wiederholen Sie folgenden Prozess für jede Waschmaschine: Klicken Sie mit der rechten Maustaste auf das Waschmaschinensymbol und wählen Sie Eigenschaften. Klicken Sie auf die Seite "Services" (Dienste) und stellen Sie sicher, dass das Kontrollkästchen neben "Serial port (SPP)" (Serielle Schnittstelle) angekreuzt ist. Klicken Sie auf "Apply" (Anwenden). Wechseln Sie zur Seite "Hardware" und stellen Sie sicher, dass ein COM-Anschluss in der Liste "Device Functions" (Gerätefunktionen) angezeigt wird. Falls keine Anschlüsse oder Services aufgelistet sind, schließen Sie das Fenster, lösen Sie das Pairing und stellen Sie es erneut her.
- 10. Wenn Sie über Anschlüsse und Services für alle Waschmaschinen verfügen, lösen Sie das Pairing für jede Maschine, sodass keine Geräte in der Ansicht der Bluetooth-Geräte angezeigt werden. Dies erscheint vielleicht merkwürdig, aber es funktioniert.
- 11. Sie haben nun die Bluetooth-Einstellungen bereinigt, die in Windows nicht richtig eingerichtet waren. Ab jetzt sollte der Bluetooth Assistant sich normal verhalten.
- 12. Schließen Sie das Fenster Bluetooth Devices nicht minimieren. Dieses Fenster darf nicht geöffnet sein, während der Bluetooth Assistant ausgeführt wird.
- 13. Öffnen Sie den Bluetooth Assistant. Es sollten nun COM-Anschlüsse für alle Waschmaschinen vorhanden sein. Falls COM-Anschlüsse mit einer negativen Zahl angezeigt werden, klicken Sie auf Refresh (Aktualisieren). Dies sollte das Problem beheben.
- 14. Klicken Sie im Bluetooth Assistant auf die Maschine, mit der Sie arbeiten möchten, und klicken Sie auf die Schaltfläche "Connect" (Verbinden).
- 15. Öffnen Sie EL6win2, stellen Sie sicher, dass der richtige COM-Anschluss ausgewählt ist (1-4), drücken Sie Start+Reset, um den Kommunikationscode 144 einzugeben und programmieren Sie die Maschine.
- 16. Warten Sie nach der Programmierung, bis die FM7 zurückgesetzt wurde und zur Aufforderung "Enter Prog>" zurückkehrt. Falls dies nicht geschieht (d. h. die Maschine bleibt bei der Aufforderung "Device > FM7" stehen), wurde der Datentransfer nicht vollständig abgeschlossen.
- 17. Sie können nun zwischen dem Bluetooth Assistant und EL6win2 hin und her wechseln, um weitere Maschinen zu programmieren, indem Sie diese neu zuweisen. Stellen Sie sicher, dass Sie den Bluetooth Assistant nicht schließen, bevor Sie die Programmierung aller Maschinen abgeschlossen haben.
- 18. Wenn Sie die Programmierung beendet haben, schließen Sie EL6win2
- 19. Schließen Sie den Bluetooth Assistant.

Falls im Bluetooth Assistant keine Fehler angezeigt werden, aber EL6win2 nicht mit der FM7 kommuniziert, gehen Sie zunächst wie folgt vor... Schalten Sie die FM7 aus und wieder ein, aktivieren Sie den COM-Modus (144 eingeben) und versuchen Sie es erneut. In den meisten Fällen wird dies das Problem beheben und die Daten werden übertragen.

TIPP 1: Stellen Sie sicher, dass Sie den Bluetooth Assistant nicht öffnen oder schließen, während Sie das Fenster "Bluetooth-Geräte" von Windows verwenden. Dies kann zu fehlerhaften Bluetooth-Geräteprofilen in Windows führen.

TIPP 2: Anstatt den Computer neu zu starten, ist es möglicherweise einfacher, den Bluetooth-Stack neu zu starten. Gehen Sie dazu wie folgt vor: Startmenü > Tippen Sie "Services" (Dienste) in das Suchfenster ein und drücken Sie Enter, um das Fenster "Services" (Dienste) zu öffnen > Suchen Sie "Bluetooth Support Service" > Klicken Sie mit der rechten Maustaste darauf und wählen Sie "Restart" (Neustarten). Der Bluetooth-Dienst wird neu gestartet und der Bluetooth-Stack wird geleert.

#### **Betrieb – Pairing in Windows 10**

Um das Pairing mit Maschinen unter Windows 10 durchzuführen, müssen Sie den Systemdialog verwenden. Diese Schritte müssen ausgeführt werden, bevor Sie den Bluetooth Assistant starten. Gehen Sie wie folgt vor:

• Suchen Sie das Fenster "Bluetooth-Geräte" in der Startleiste Ihres Desktops. Klicken Sie darauf, um es zu öffnen.

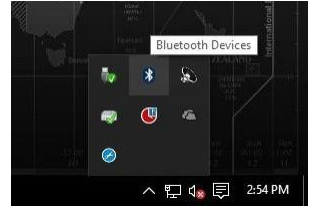

• Wählen Sie im Fenster "Bluetooth-Geräte" die Maschine, die Sie programmieren möchten, und führen Sie das Pairing mittels der Schaltfläche "Pair" durch. Wiederholen Sie dies für jede Maschine, mit der Sie arbeiten möchten.

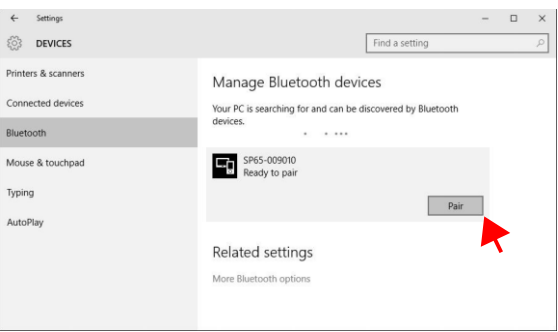

• Wenn Sie das Pairing mit dem Gerät erfolgreich durchgeführt haben, wird ein Dialogfenster angezeigt, das dem folgenden Beispiel ähnelt.

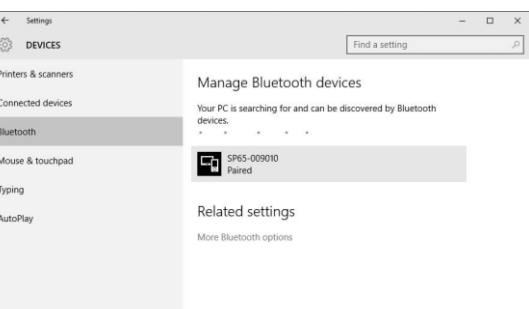

- Wiederholen Sie diesen Prozess für jede Maschine, mit der Sie arbeiten möchten.
- Öffnen Sie nun den Bluetooth Assistant. Er zeigt alle Maschinen im Fenster an, mit denen Sie ein Pairing durchgeführt haben.

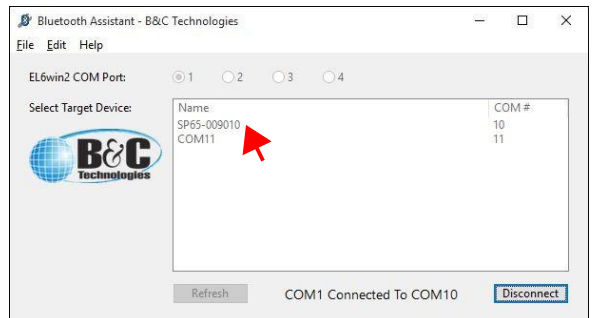

- Sie können nun das Gerät auswählen, dass Sie programmieren möchten. Klicken Sie auf "Connect" (Verbinden) und führen Sie die gewünschten Arbeiten aus.
- Wenn Sie den Bluetooth Assistant schließen, werden die Zuweisungen aller Waschmaschinen aufgehoben und bereinigt.

Hinweis: Wenn Sie den Bluetooth Assistant zum ersten Mal unter Windows 10 öffnen, installiert das Programm zunächst alle Treiber ordnungsgemäß und weist die Maschine zu. Dieser Prozess funktioniert nicht, sofern Sie nicht der oben beschriebenen Vorgehensweise folgen.

### **Folgen Sie dieser kurzgefassten Vorgehensweise, um Maschinen unter Windows 8 oder 10 zu programmieren:**

- 1. Schließen Sie das Programm EL6win2.
- 2. Schließen Sie den Bluetooth Assistant.
- 3. Öffnen Sie das Bluetooth-Fenster und heben Sie das Pairing auf oder "vergessen" Sie jede Waschmaschine.
- 4. Schalten Sie alle Waschmaschinen aus (trennen Sie sie von der Stromversorgung oder betätigen Sie den Notausschalter).
- 5. Schalten Sie alle Waschmaschinen wieder ein (Stromversorgung wiederherstellen) keine Sorge, sie werden einander nicht stören.
- 6. Stellen Sie sicher, dass Sie sich maximal 15 Fuß (ca. 3 m) von der/den Maschine/n entfernt befinden, die Sie programmieren möchten.
- 7. Öffnen Sie das Bluetooth-Fenster und führen Sie das Pairing mit jeder Maschine durch. Fahren Sie nicht fort, bis der Status aller Maschinen im Fenster "Manage Bluetooth devices" (Bluetooth-Geräte verwalten) von "Connected" (Verbunden) zu "Paired" gewechselt hat.
- 8. Klicken Sie unten im Fenster "Manage Bluetooth devices" (Bluetooth-Geräte verwalten) auf den Link "More Bluetooth options" (Weitere Bluetooth-Optionen), um das Fenster "Bluetooth Settings" (Bluetooth-Einstellungen) zu öffnen. Wählen Sie in diesem Fenster die Registerkarte "COM Ports" (COM-Anschlüsse). (Beachten Sie, dass das Fenster "Bluetooth Settings" (Bluetooth-Einstellungen) leider manchmal hinter dem Fenster "Manage Bluetooth devices" (Bluetooth-Geräte verwalten) versteckt geöffnet wird...)
- 9. Stellen Sie sicher, dass jede Maschine, mit der Sie ein Pairing durchgeführt haben, über zugewiesene Anschlüsse verfügt, bevor Sie fortfahren. Falls eine Maschine nicht über Anschlüsse verfügt, müssen Sie das Pairing mit der jeweiligen Maschine aufheben. Schalten Sie die Maschine aus und wieder ein, führen Sie das Pairing erneut durch und prüfen Sie dann, ob die COM-Anschlüsse nun im Fenster "Bluetooth Settings" (Bluetooth-Einstellungen) angezeigt werden. Falls alle Maschinen über COM-Anschlüsse verfügen, fahren Sie mit dem nächsten Schritt fort.
- 10. SCHLIESSEN Sie das Fenster "Manage Bluetooth devices" (Bluetooth-Geräte verwalten) nicht minimieren.
- 11. Öffnen Sie den Bluetooth Assistant. Warten Sie, bis das Tool alles erkannt hat und die COM-Anschlüsse referenziert hat. Öffnen Sie nur die COM-Anschlüsse, die den Maschinen zugewiesen wurden.
- 12. Falls alles in Ordnung ist, sollten keine Geräte in Gelb hervorgehoben sein und über die Anschlussnummer -1 verfügen.
- 13. Klicken Sie im Bluetooth Assistant auf die Maschine, mit der Sie arbeiten möchten, und klicken Sie auf die Schaltfläche "Connect" (Verbinden). Falls Sie den Bluetooth Assistant ab diesem Punkt aus einem beliebigen Grund schließen, sollten Sie am besten alles schließen und neu beginnen.
- 14. Öffnen Sie EL6win2, stellen Sie sicher, dass der richtige COM-Anschluss ausgewählt ist (1-4), drücken Sie Start+Reset, um den Kommunikationscode 144 einzugeben und programmieren Sie die Maschine.
- 15. Warten Sie nach der Programmierung, bis die FM7 zurückgesetzt wurde und zur Aufforderung "Enter Prog>" zurückkehrt. Falls dies nicht geschieht (d. h. die Maschine bleibt bei der Aufforderung "Device > FM7" stehen), wurde der Datentransfer nicht vollständig abgeschlossen.
- 16. Sie können nun zwischen dem Bluetooth Assistant und EL6win2 hin und her wechseln, um weitere Maschinen zu programmieren, indem Sie diese neu zuweisen. Stellen Sie sicher, dass Sie den Bluetooth Assistant nicht schließen, bevor Sie die Programmierung aller Maschinen abgeschlossen haben.
- 17. Wenn Sie die Programmierung beendet haben, schließen Sie EL6win2
- 18. Schließen Sie den Bluetooth Assistant.

Falls keine Fehler angezeigt werden, aber EL6win2 nicht mit der FM7 kommuniziert, gehen Sie zunächst wie folgt vor... Schalten Sie die FM7 aus und wieder ein, aktivieren Sie den COM-Modus (144 eingeben)

144) und versuchen Sie es erneut. In den meisten Fällen wird dies das Problem beheben und die Daten werden übertragen.

TIPP 1: Stellen Sie sicher, dass Sie den Bluetooth Assistant nicht öffnen oder schließen, während Sie das Fenster "Bluetooth-Geräte" von Windows verwenden. Dies kann zu fehlerhaften Bluetooth-Geräteprofilen in Windows führen.

TIPP 2: Falls der Fehler "Cannot Parse Com Enumerator" (COM-Enumerator kann nicht geparst werden) angezeigt wird, wenn Sie den Bluetooth Assistant starten, können Sie normalerweise auf OK klicken und den Fehler ignorieren. Starten Sie den Computer neu. Der Fehler sollte verschwunden sein.

## **Betrieb – Bereinigen**

• Wenn Sie alle Arbeiten abgeschlossen haben, klicken Sie auf das rote X (Fenster schließen) in der oberen rechten Ecke des Programmfensters. Die Meldung unten im Fenster wechselt zu "Cleaning Up" (Bereinigung wird durchgeführt). Dies bedeutet, dass das Programm von Windows fordert, die Bluetooth-Geräte und -Treiber zu bereinigen und die Maschinen, mit denen ein Pairing besteht, zu löschen. Dieser Prozess dauert normalerweise nur wenige Sekunden, kann auf einigen Computern aber auch 1 bis 2 Minuten in Anspruch nehmen. Seien Sie geduldig und lassen Sie das Programm arbeiten. Das Programmfenster wird automatisch geschlossen.

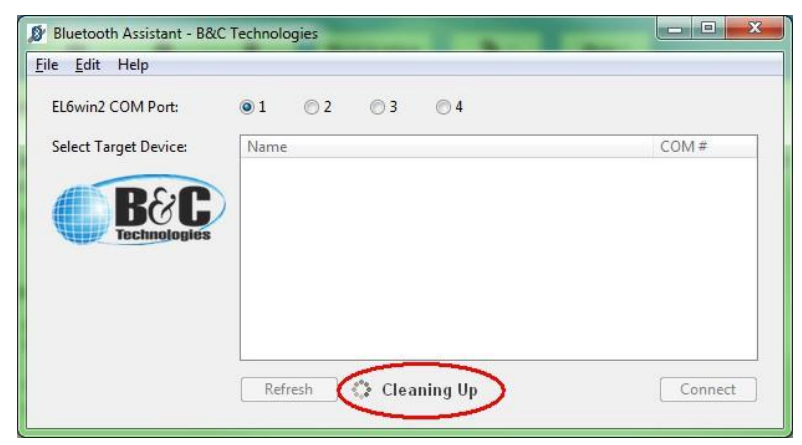

#### **Tipps und Tricks**

Hier finden Sie einige zusätzliche Informationen:

- Vermeiden Sie es in Windows 7, das Fenster "Bluetooth Devices" (Bluetooth-Geräte) zu verwenden, um eine manuelle Verbindung mit der FM7-Steuerung herzustellen. Dies könnte zu Konflikten führen, die der Bluetooth Assistant nicht bereinigen kann.
- Vermeiden Sie es, die Bluetooth-Software zu installieren, die einigen USB-Bluetooth-Adaptern beiliegt. Schließen Sie den Adapter einfach an und lassen Sie Windows einen Treiber auswählen. Solche Tools von Drittherstellern ersetzen manchmal die Windows-Systemkomponenten und führen zu Kompatibilitätsproblemen mit anderen Anwendungen, wie dem Bluetooth Assistant.
- In Windows 8 und Windows 10 zeigt das Systemfenster möglicherweise leicht abweichende Meldungen und Designs. Aber die Vorgehensweisen sind im Allgemeinen identisch.
- Wenn Sie den Windows-Gerätemanager öffnen müssen, gibt es einen praktischen Link im Hilfemenü des Bluetooth Assistant.
- Verwenden Sie nicht die Funktion "Clear Com Ports" (COM-Anschlüsse bereinigen) des Bluetooth Assistant, bevor es wirklich erforderlich ist. Hohe COM-Anschlussnummern stellen normalerweise kein Problem dar.

## **Fehlerbehebung**

Im Folgenden finden Sie Lösungen zu möglichen Problemen:

- Falls Sie Hilfe mit einem Problem benötigen, das hier nicht aufgeführt ist, rufen Sie uns an! Unsere Techniker helfen Ihnen gerne. 850- 249-2222
- Eine Maschine bleibt stehen und eine COM-Anschlussnummer lautet "-1". In diesem Fall ist der Windows-Systemtreiber entweder fehlerhaft oder wurde nicht ordnungsgemäß installiert. Versuchen Sie die folgenden Maßnahmen, um dieses Problem zu beheben:
	- 1. Klicken Sie auf die Schaltfläche "Refresh" (Aktualisieren), um Geräte erneut zu erkennen. Warten Sie, bis die Erkennung abgeschlossen wurde. Wurde das Problem gelöst? Falls nicht, fahren Sie wie folgt fort.
	- 2. Starten Sie den Computer neu und starten Sie anschließend den Bluetooth Assistant erneut. Falls dies nicht funktioniert, fahren Sie mit dem nächsten Schritt fort.
	- 3. Öffnen Sie den Windows-Gerätemanager über den Link im Bluetooth Assistant.
	- 4. Suchen Sie nach Treibern, die mit einem gelben Dreiecksymbol und Ausrufezeichen gekennzeichnet sind. Wählen Sie diese aus und löschen Sie sie.
	- 5. Suchen Sie nach Treibern, die als unbekannt oder als "Andere Geräte" gekennzeichnet sind. Wählen Sie diese aus und löschen Sie sie.
	- 6. Starten Sie den Computer neu und beginnen Sie von vorne.
- Falls Ihre COM-Anschlussnummern den zulässigen Bereich überschreiten (manchmal höher als 255), dann führen Sie folgende Schritte aus:
	- 1. Öffnen Sie den Bluetooth Assistant.
	- 2. Wählen Sie Hilfe.
	- 3. Klicken Sie auf "Clear Com Ports" (COM-Anschlüsse bereinigen).
	- 4. Dadurch wird das "Comport reservation system" (Reservierungssystem für COM-Anschlüsse) von Windows gelöscht.
- Falls Ihr Computer ständig auf das Internet zugreifen möchte, um Treiber zu installieren, versuchen Sie, den Prozess wie folgt zu beschleunigen:
	- Windows 7 Klicken Sie mit der rechten Maustaste im Startmenü auf "Computer" und wählen Sie "Eigenschaften".
	- Windows 8 Drücken Sie die Windows-Taste und die X-Taste gleichzeitig und wählen Sie im Popup-Menü "System" aus.
	- Wählen Sie "Erweiterte Systemeinstellungen" auf der linken Seite.
	- Wählen Sie die Registerkarte "Hardware".
	- Wählen Sie "Device Installation Settings" (Geräteinstallationseinstellungen).
	- Wählen Sie "No, let me choose what to do" (Nein, zu installierende Software selbst auswählen).
	- Wählen Sie "Install driver software from Windows Update if its is not found on my computer" (Treibersoftware von Windows Update installieren, die nicht auf meinem Computer vorhanden ist).

Die oben genannten Schritte sehen in Windows 7 wie folgt aus;:

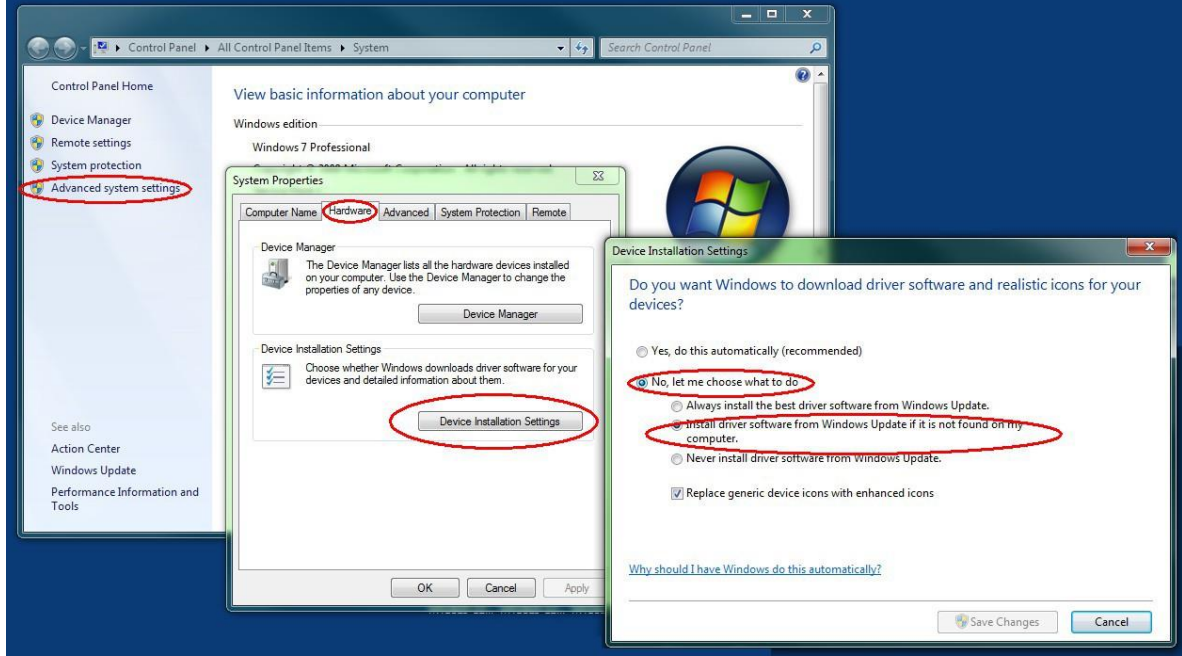

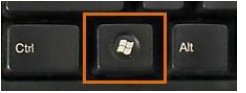